#### **Microsof**

# PowerPoint for Mac

#### Quick Start Guide

New to PowerPoint for Mac? Use this guide to learn the basics.

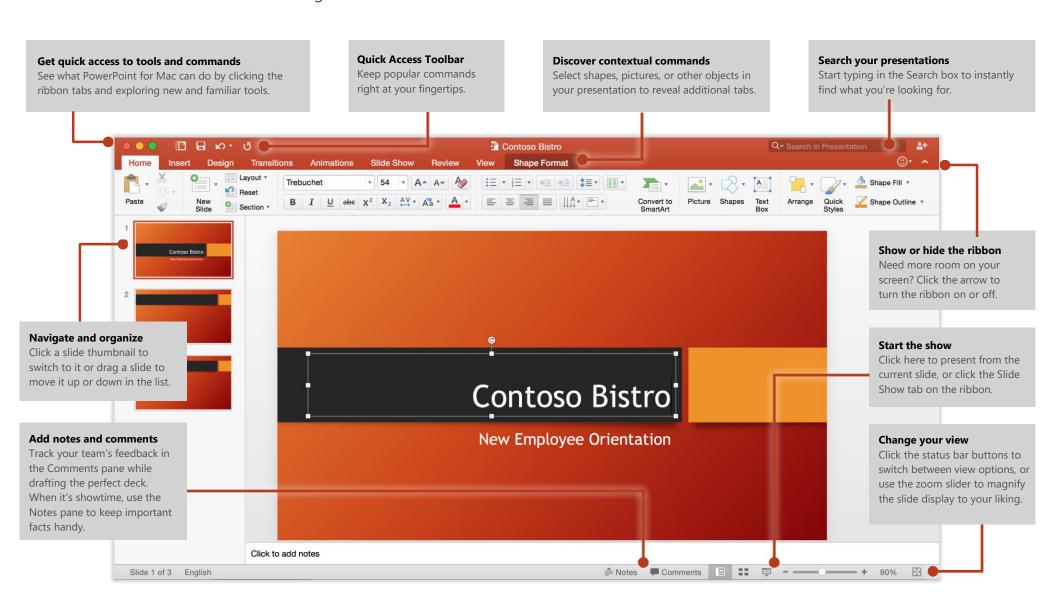

## PowerPoint for Mac

## Create something

Begin with a **Blank Presentation** to get right to work. Or save yourself a bunch of time by selecting and then customizing a template that resembles what you need. To return to these options at any time, click **File > New from Template**.

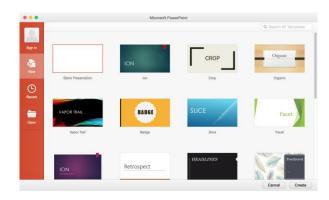

## Stay connected

Need to work on the go and across different devices? Sign in to easily access your recently used files anywhere, on any device, through seamless integration between Office for Mac, OneDrive, OneDrive for Business, and SharePoint.

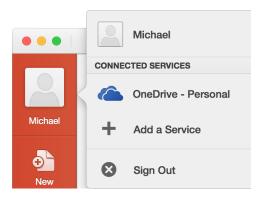

#### Find recent files

Whether you only work with files stored on your Mac's hard drive or you roam across various cloud services, clicking **File** > **Open Recent** takes you to your recently used presentations and any files that you may have pinned to your list.

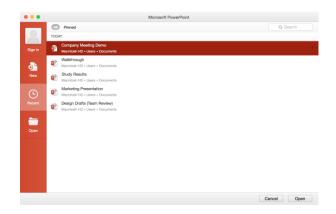

## Set your preferences

Something not working quite as expected? It's easy to change and customize options at any time. On the **PowerPoint** menu, click **Preferences**, and then set up PowerPoint the way you want.

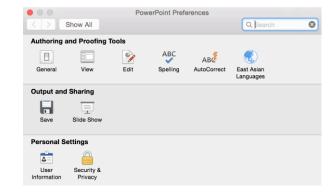

# PowerPoint for Mac

## Change your layout

Good presentations adapt their structure to the points that are being presented. Switch things around on the fly to make them fit — literally or figuratively. On the **Home** tab, click **Layout**, and then browse through the available options. New slides will adopt your current choice, which you can just as easily replace with a new one.

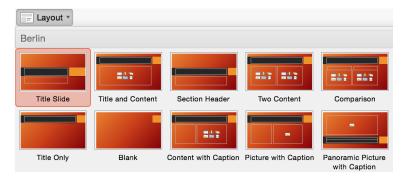

## Keep slide notes handy

The cornerstone of any good factual presentation is the data that backs up your points. Avoid overwhelming your audience by front-loading every detail in your deck; instead, keep important facts and figures in the **Notes** pane for easy lookup — either while you rehearse, or in the heat of the moment.

Sales were up 29% last year despite industry downturn.
Contoso Bistro revenue in the lead for third year in a row.
|
|
|
|
|
Comments

#### Format shapes with precision

Achieve precise picture, shape, and object formatting with the comprehensive tools available in the **Format** task panes. Start by making a selection on your current slide, then click **Format > Format Object** on the menu bar.

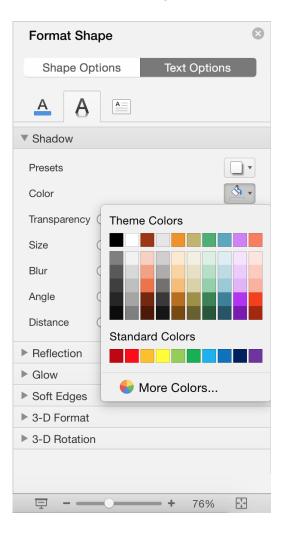

# PowerPoint for Mac

### Share your work with others

Click the **Share** button in the top right corner to invite others to edit your current presentation, to copy a link to the file's cloud location, or to send a copy as a file attachment from your preferred email service.

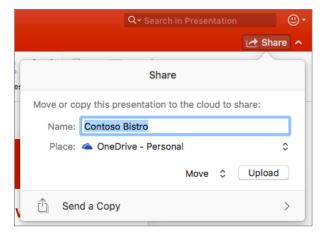

#### Get other Quick Start Guides

Visit **http://aka.ms/office-mac-guides** to download our free Quick Start Guides for Mac versions of Word, Excel, Outlook, and OneNote.

If you have any feedback about our guides, please submit your comments at the bottom of the download page. Thank you!

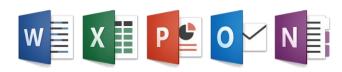

#### Get help with PowerPoint

On the menu bar, click **Help** to search for the PowerPoint features and commands that you need help with, or click **PowerPoint Help** to browse through popular content. To let us know if the information we've provided has been useful to you, use the feedback form at the bottom of each of our Help articles.

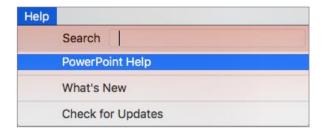

### Send us your feedback

Love PowerPoint for Mac? Have an idea for improvement? Click the smiley face icon in the upper right corner of the app window to send your feedback directly to the PowerPoint development team.

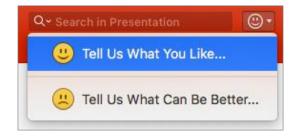